## **วิธีการเข้าใช้งาน UP E-mail**

- 1. เข้า E-mail UP Office 365 : <https://login.microsoftonline.com/>
	- $\bullet$  ให้ Sign in ด้วยอีเมลของมหาวิทยาลัยพะเยา Ex.  $\overline{\text{xxxx}.\text{xx}}$ @up.ac.th
	- กด Next

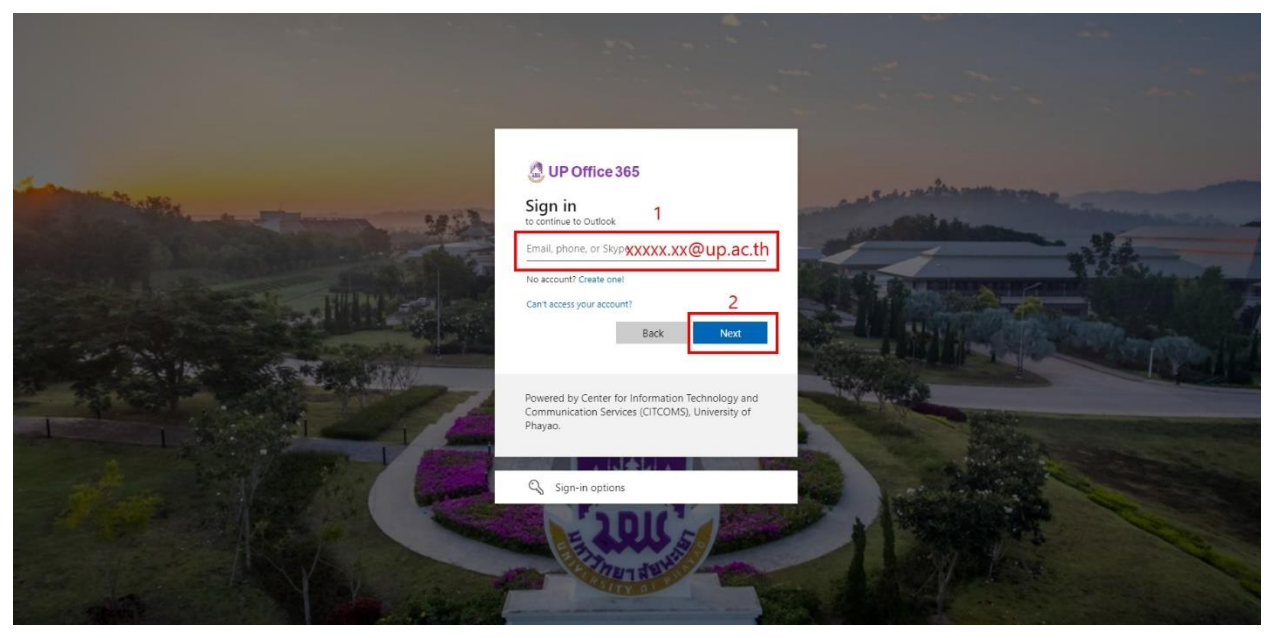

2. กรอก Password แล้วกด Sign in

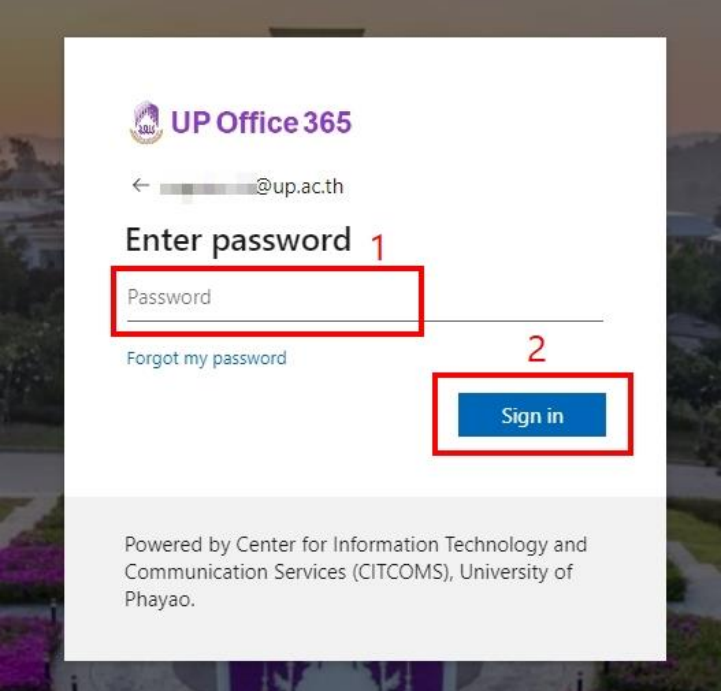

3. กด No. ไม่ต้องบันทึก Password

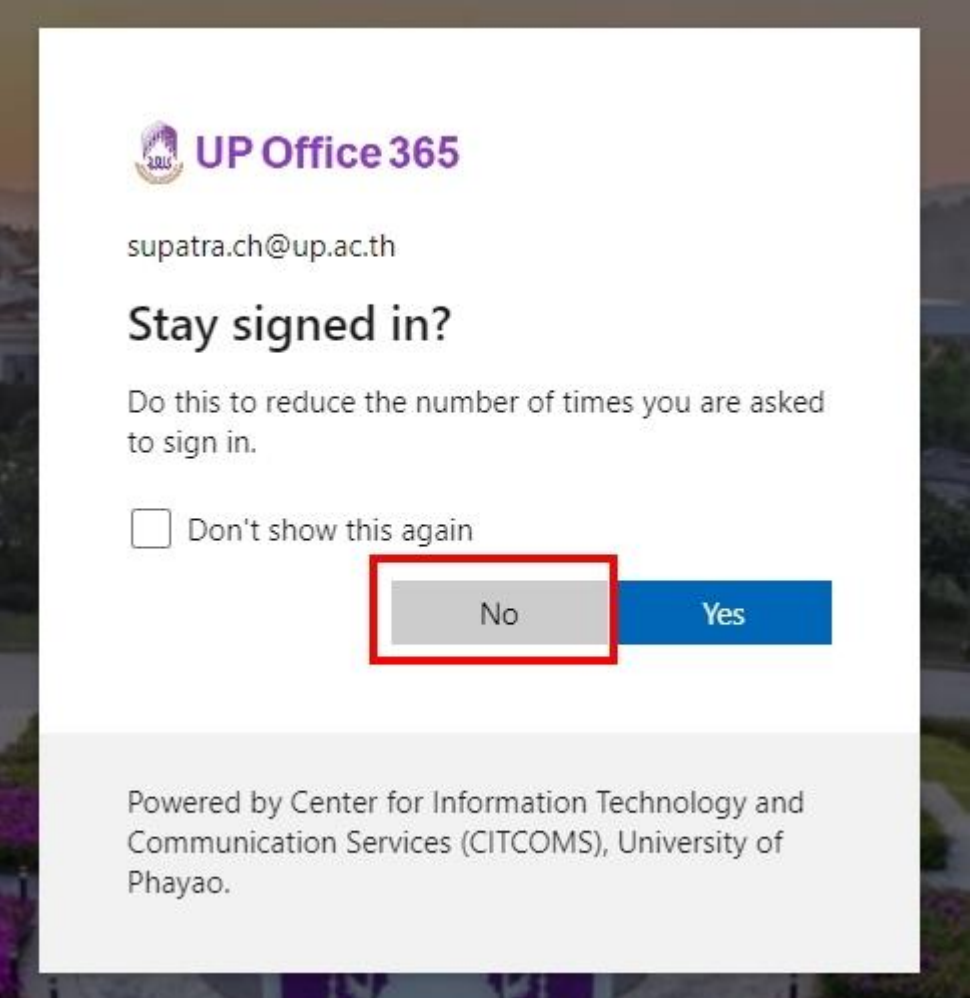

4. หน้าอีเมล สามารถใช้งานรับ-ส่งจดหมาย ได้ตามปกติ

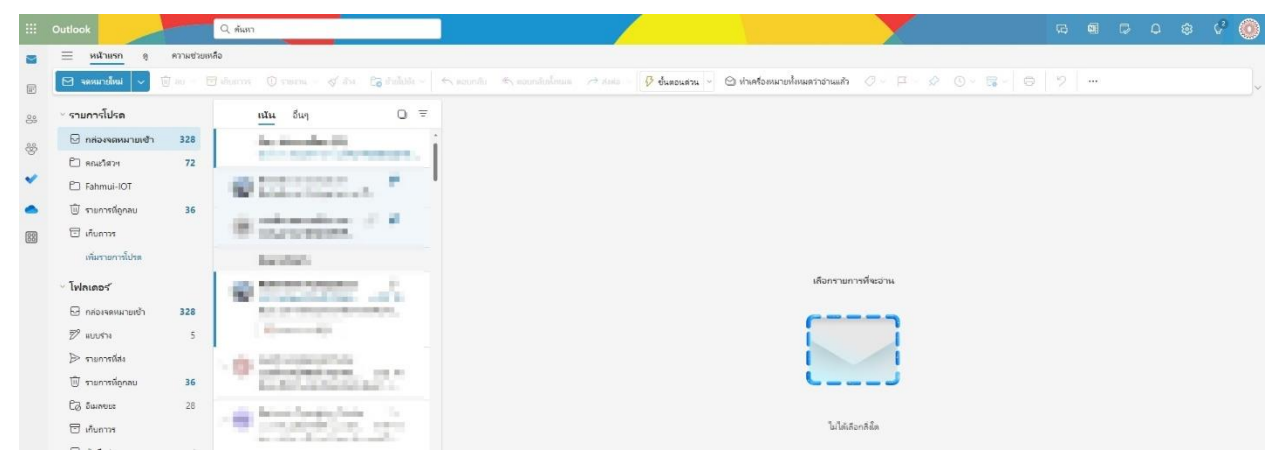